### Santa Cruz County Mental Health

## Staff Messaging—Caseload Assignment

**(Temporary Solution)**

Avatar Implementation

# Staff Messaging-Caseload Assignment

**Workflow**

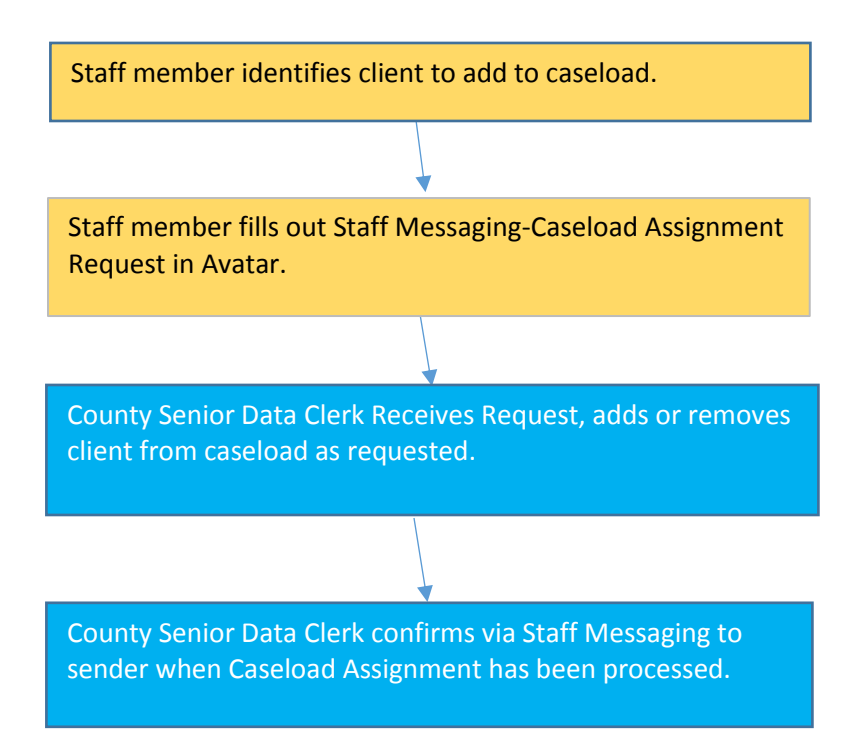

### **Menu Path**

Avatar CWS> CWS Utilities > Staff Messaging

### **Steps**

1. In the **Search Forms** field, enter **Staff M**, and select Staff Messaging from the window.

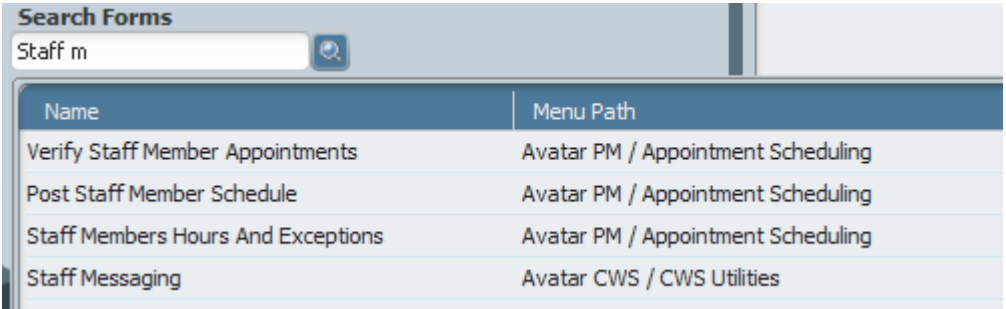

*2.* In the window, **Select UserID/User Description**, *enter your own last name and select appropriate client ID when it appears.*

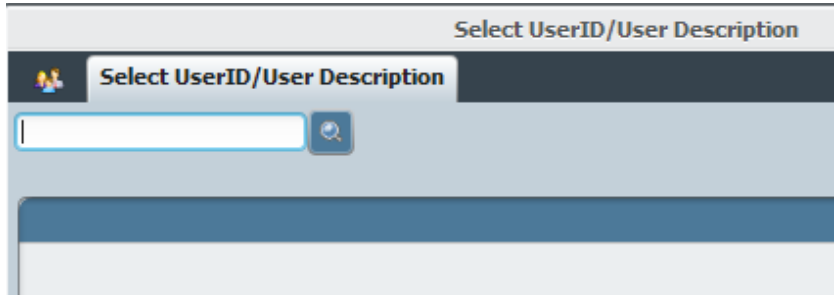

3. For **Date of Notification**, Select on "T" for today's date.

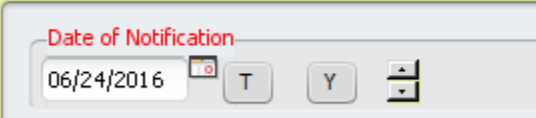

4. In **Notification Subject** field, select the checkbox that is most appropriate for your action.

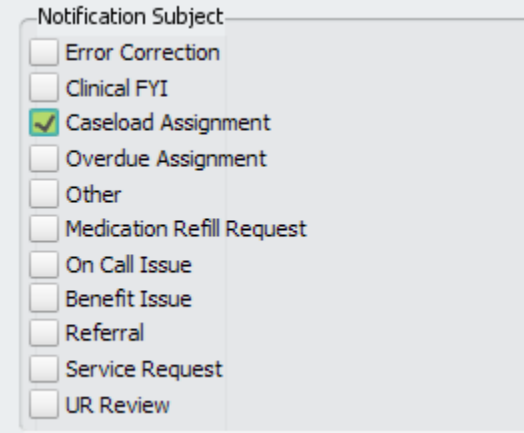

5. In Client ID, enter client for which you are adding or removing from caseload.

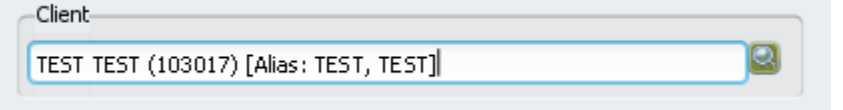

6. In **Detailed Comments**, enter any detailed comments, especially whether to add or remove client from caseload. Comments should be either Add or Remove, not both.

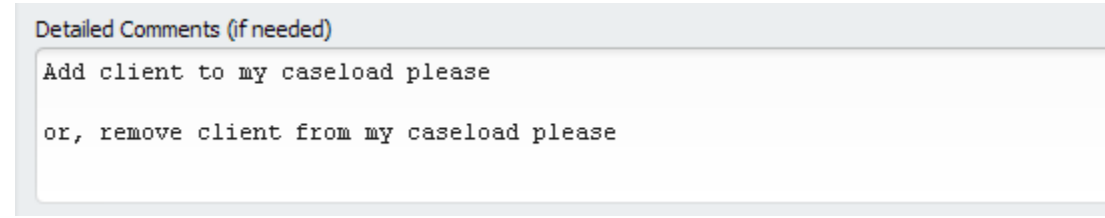

7. In **Send Notification To**, select Sylvia Vairo (and only Sylvia Vairo).

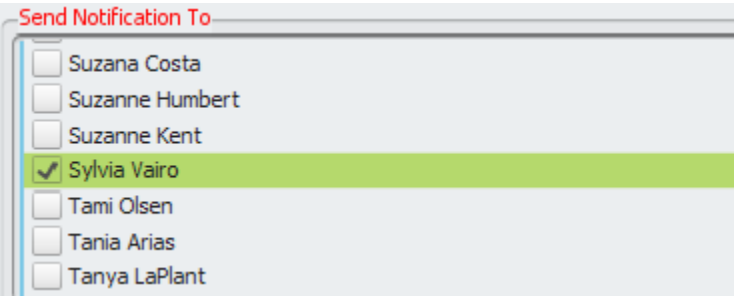

8. In **Subject** field, enter "Caseload."

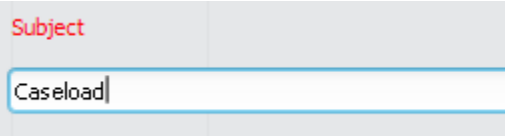

9. Select **Submit** button.

Submit